## **TUCSON UNIFIED SCHOOL DISTRICT**

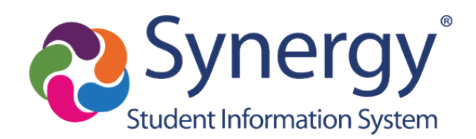

## How to Find GATE Report in ParentVUE

- **1.** Log into ParentVUE
- **2.** Then, select the student (top left corner) if you have more than one
- **3.** Click on **Documents** (bottom item in navigation column on left)

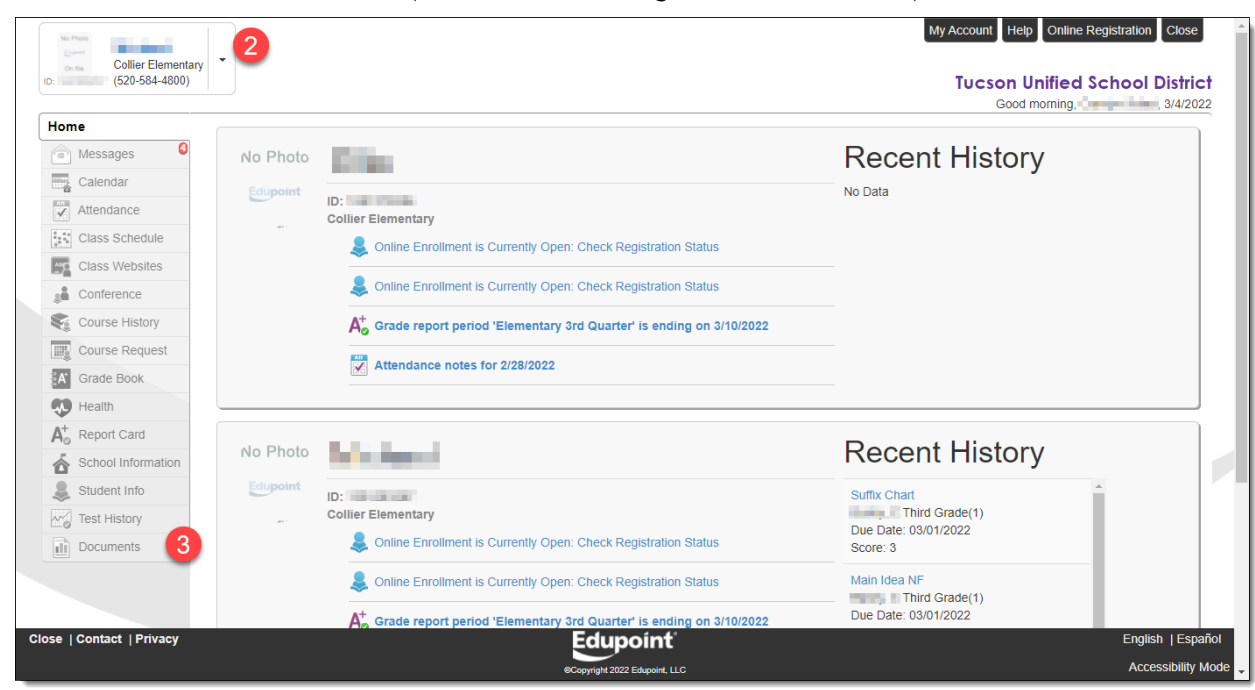

## **4.** Click on **Gate Progress Report**

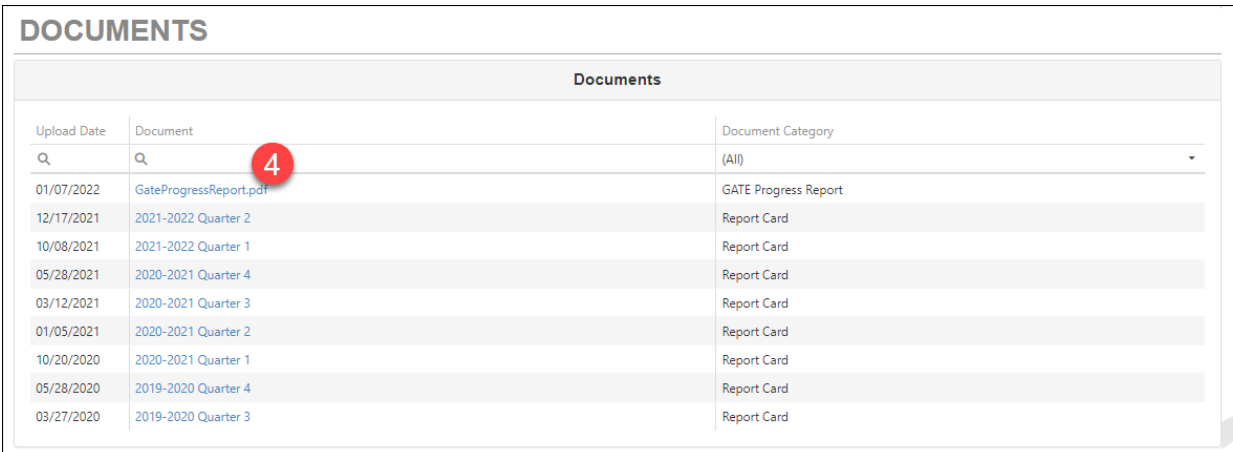

**5.** Report appears and can be printed or saved

*Example GATE Progress Report:*

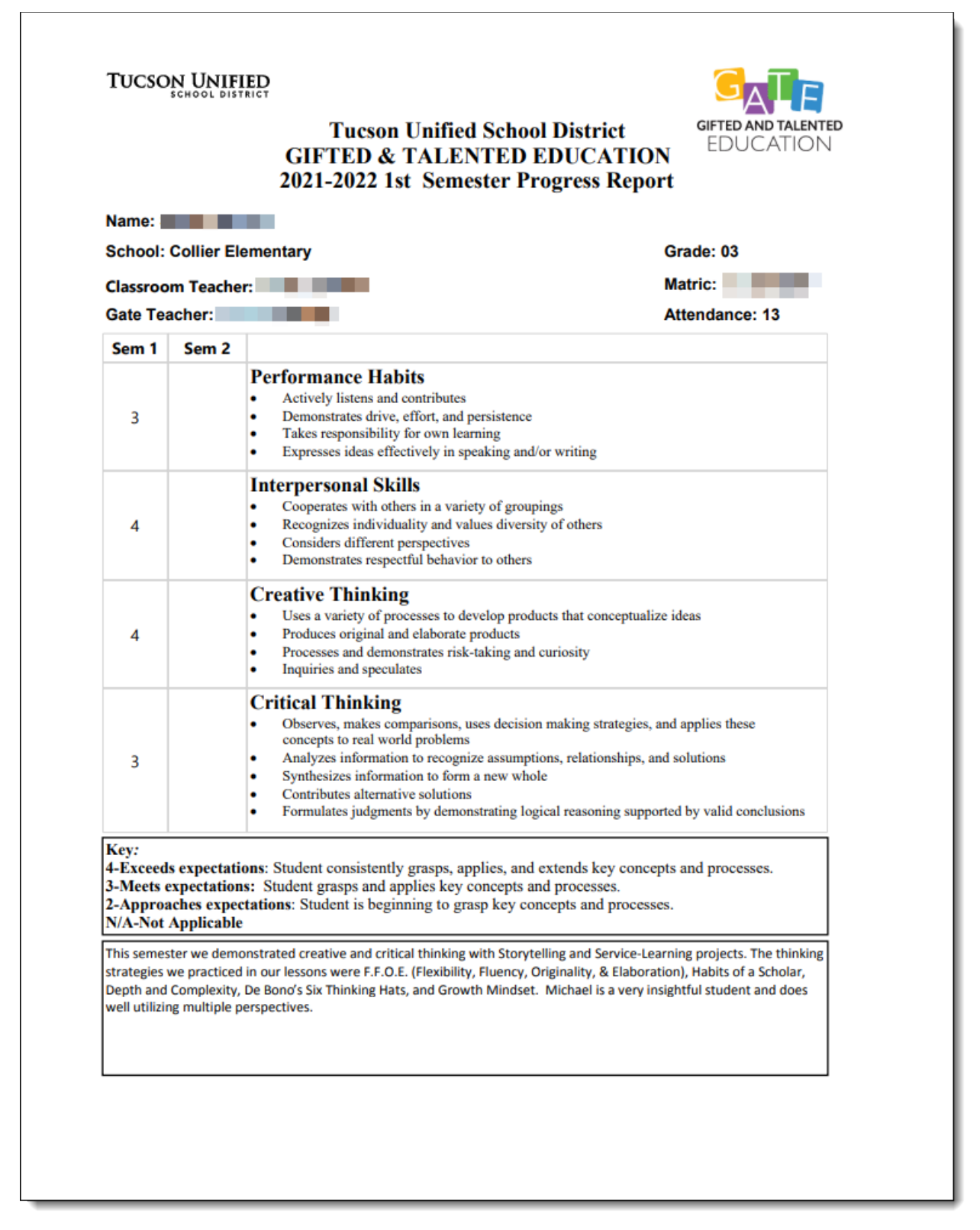